# [Podręcznik użytkownika](http://support.edokumenty.eu/trac/wiki/NewBusinessAdmin) > [Pasek wtyczek](http://support.edokumenty.eu/trac/wiki/NewBusinessAdmin/Plugins) > Komunikator

# **Komunikator**

Komunikator w systemie eDokumenty przypomina inne popularne aplikacje tego typu i jest dostępny po kliknięciu ikony w **Pasku wtyczek**.

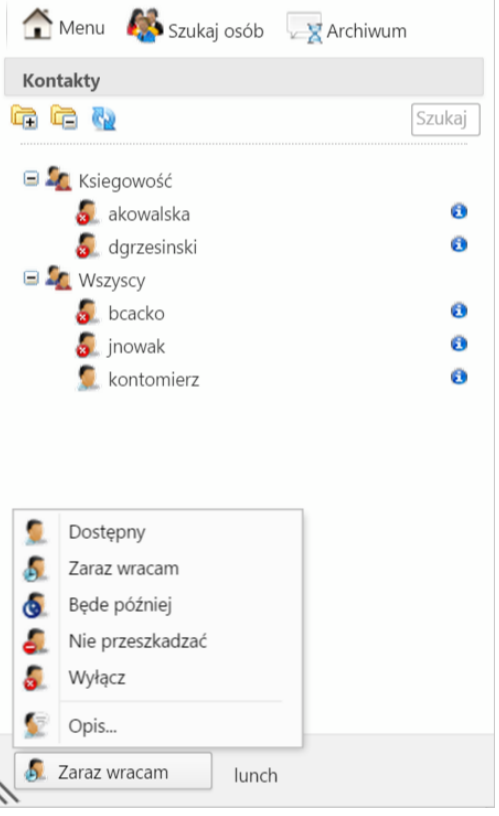

*Okno komunikatora*

# **Okno komunikatora**

W górnej części okna komunikatora wyświetlony jest **Pasek narzędzi**, poniżej lista kontaktów z podziałem na grupy, a na dole przycisk zmiany statusu.

Obok nazwy każdego kontaktu wyświetlona jest - w postci ikony - informacja o dostępności danego pracownika. Po zalogowaniu do systemu eDokumenty, status ustawiany jest automatycznie jako **Dostępny**. Jego zmiany, jak również dodania tzw. opisu (który będzie widoczny dla innych pracowników w postaci tekstu obok naszego kontaktu na liście), dokonujemy po kliknięciu przycisku w lewym dolnym rogu okna komunikatora i wyborze odpowiedniej pozycji z rozwiniętej listy.

Aby wyświetlić szczegółowe informacje o kontakcie, klikamy ikonę **i** obok jego nazwy.

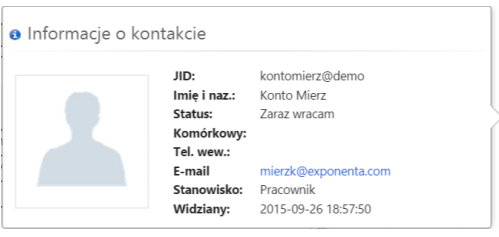

*Informacje o kontakcie*

# **Ustawienia i dodawanie kontaktów**

Ustawienia obejmują zmiany profilowe i listy kontaktów. Aby dokonać modyfikacji w profilu, klikamy **Menu > Profil** w **Pasku narzędzi**.

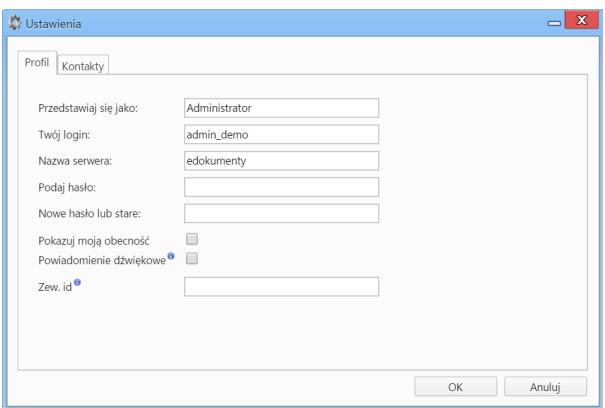

Oprócz edycji danych podstawowych, możemy:

- zaznaczyć opcję **Powiadomienie dźwiękowe**, która spowoduje, że nadejście nowej wiadomości będzie sygnalizowane sygnałem dźwiękowym
- podać id komunikatora zewnętrznego, np. gadu-gadu, na który będą wysyłane powiadomienia.

Okno ustawień listy kontaktów (w tym tworzenie grup kontaktów), wyświetlane jest po przejściu do zakładki **Kontakty** lub kliknięciu **Menu > Kontakty** w **Pasku narzędzi** komunikatora.

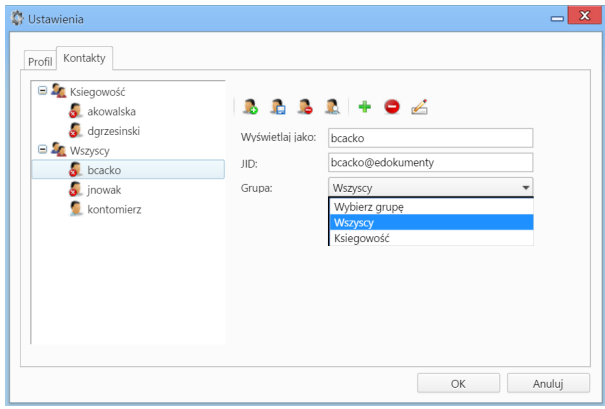

Zarządzanie listą kontaktów obejmuje:

• **Dodawanie grupy** - po kliknięciu ikony , wprowadzeniu nazwy grupy w wyświetlonym oknie i kliknięciu **OK**. **Uwaga**

Grupy kontaktów mają strukturę jednopoziomową, tzn. nie ma możliwości tworzenia podgrup.

- **Usuwanie grupy** po zaznaczeniu jej na drzewku po lewej stronie i kliknięciu ikony
- **Edycję nazwy grupy** po zaznaczeniu jej na drzewku po lewej stronie i kliknięciu ikony
- **Dodanie kontaktu** po kliknięciu ikony (więcej poniżej).
- Usuwanie kontaktu po zaznaczeniu jego nazwy na drzewku po lewej stronie i kliknięciu ikony
- **Modyfikację kontaktu** po zaznaczeniu jego nazwy na drzewku po lewej stronie, wprowadzeniu zmian w wyświetlonym po prawej stronie formularzu i kliknięciu ikony

Nowe kontakty do listy dodajemy z poziomu okna ustawień lub klikając odnośnik **Szukaj osób** w **Pasku narzędzi** komunikatora. Wybranego pracownika (pracowników) zaznaczamy na liście użytkowników, z listy **Dodaj do grupy** wybieramy grupę kontaktów i klikamy przycisk **Dodaj**.

|                 | $Z = Q \times$ | $M$ 4 $\rightarrow$ $M$ 10 $\rightarrow$ $\Sigma$ $\times$<br>$1 - 10$ |            |            |             |
|-----------------|----------------|------------------------------------------------------------------------|------------|------------|-------------|
| Imie            | Nazwisko       | Login                                                                  | Serwer     | Nick       | Status      |
| Anna            | Kowalska       | akowalska                                                              | edokumenty | Anna       | Niedostępny |
| Aleksandra      | ZDEK           | ALEZDE                                                                 | demo       | Aleksandra | Niedostępny |
| Barbara         | Cacko          | bcacko                                                                 | edokumenty | Barbara    | Niedostępny |
| Daniel          | Grzesinski     | dgrzesinski                                                            | edokumenty | Daniel     | Niedostępny |
| Demo            | Iksowicz       | diksowicz                                                              | demo       | Demo       | Dostepny    |
| Dorota          | <b>TROJAN</b>  | <b>DORTRO</b>                                                          | demo       | Dorota     | Niedostępny |
| Izabela         | <b>DMUCH</b>   | <b>IZADM</b>                                                           | demo       | Izabela    | Niedostępny |
| Jarosław        | <b>NOWAK</b>   | <b>JARNOW</b>                                                          | demo       | Jarosław   | Niedostępny |
| Dodaj do grupy: | Wszyscy        |                                                                        |            |            |             |

*Lista Dodaj kontakt*

# **Wysyłanie wiadomości**

W celu wysłania wiadomości, dwukrotnie klikamy adresata na liście kontaktów w oknie komunikatora. Treść wpisujemy w dolnym polu okna i klikamy ikonę **Wyślij** (koperty) powyżej lub wciskamy klawisz **Enter**, jeżeli zaznaczony jest checkbox w pasku ikon powyżej.

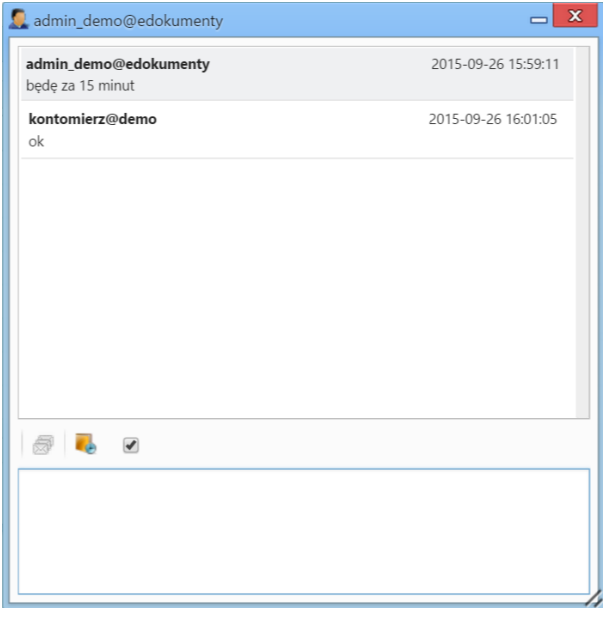

Istnieje także możliwość **wstawiania do treści wiadomości odnośników do konkretnych elementów w systemie eDokumenty**, np. odnośnik do kartoteki klienta lub sprawy. Aby wygenerować taki link, przechodzimy do odpowiedniego modułu, np. Sprawy, klikamy element na liście lewym przyciskiem myszy, przenosimy go do okna treści wiadomości i upuszczamy. Nadawca zobaczy treść w postaci, np. [@PROCESS:77 DK.AS.012-09/15 @], która po wysłaniu zamieni się na hiperłącze **be** DKAS.012-09/15 umożliwiające otwarcie kartoteki konkretnej sprawy.

Odbiorca otrzyma powiadomienie o nadejściu nowej wiadomości w lewym dolnym rogu ekranu. Powiadomienia te mają pierwszeństwo przed innymi powiadomieniami systemowymi.

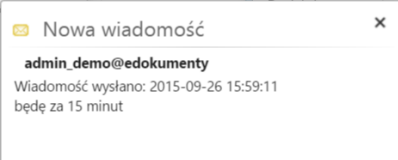

Okno wiadomości zostanie wyświetlone po jednokrotnym kliknięciu powiadomienia.

#### **Uwaga**

Po zamknięciu okna wiadomości, wątek zostanie przerwany, dlatego zaleca się jego minimalizację. Wszystkie wątki są dostępne w archiwum.

# **Archiwum wiadomości**

Aby wyświetlić archiwum wszystkich wiadomości, klikamy odnośnik **Archiwum** w **Pasku narzędzi** komunikatora.

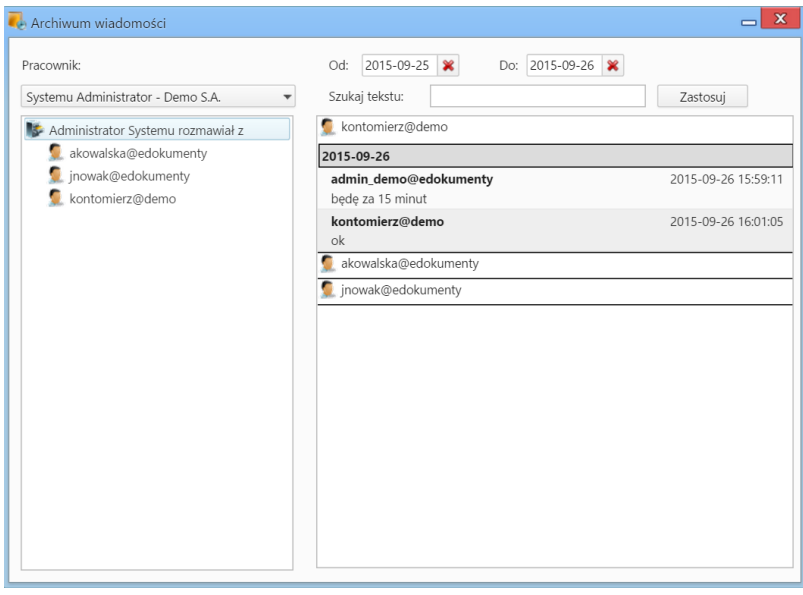

# *Archiwum wiadomości*

Zakres dat wiadomości, które mają być wyświetlone ustalamy wybierając daty w polach **Od**, **Do**. Dodatkowo możemy skorzystać z wyszukiwarki.

Aby wyświetlić archiwalną rozmowę z użytkownikiem, klikamy jego identyfikator na liście po lewej stronie. W oknie obok zostaną wyświetlone wątki spełniające wskazane wyżej kryteria wyszukiwania.

Ikona **60k** obok wiadomości w Archiwum oznacza, że nie została ona przeczytana.

#### **Uwaga**

Dostęp do archiwum rozmów z osobą, z którą w danym momencie prowadzimy konwersację jest także możliwy po kliknięciu ikony **Archiwum** w oknie wiadomości

#### **Uwaga**

Jeśli posiadamy prawa do jednostek, osoby te wyświetlane są na liście **Pracownik**. Wybierając pracownika z listy, możemy przeglądać jego archiwum oraz powiadomienia, które otrzymał.

# **Zobacz także**

[\* <http://support.edokumenty.eu/trac/wiki/NewBusinessAdmin/Settings/ControlPanel/Other/CommunicatorAccounts>Zarządzanie kontami komunikatora]